# **CAL POLY HUMBOLDT**

**Contracts, Procurement & Accounts Payable** 

## **ProCard Reconciliation Submission**

This guide is intended to be used after the completion of your reconciliation (Reconciliation Guide linked).

1. To access ProCard Reconciliation Form go to the Contracts, Procurement & Account Payable page

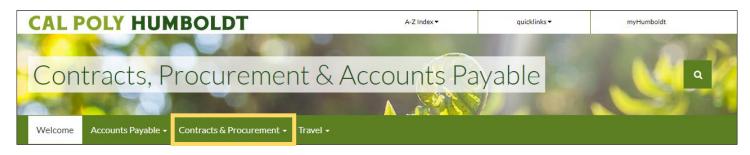

#### Select Contracts & Procurement and click forms

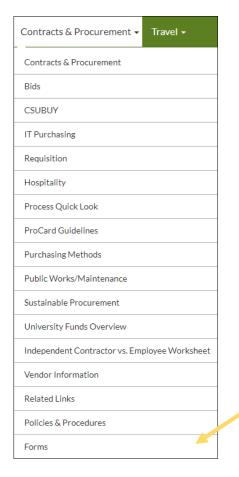

### Select Procurement - ProCard Reconciliation Submission

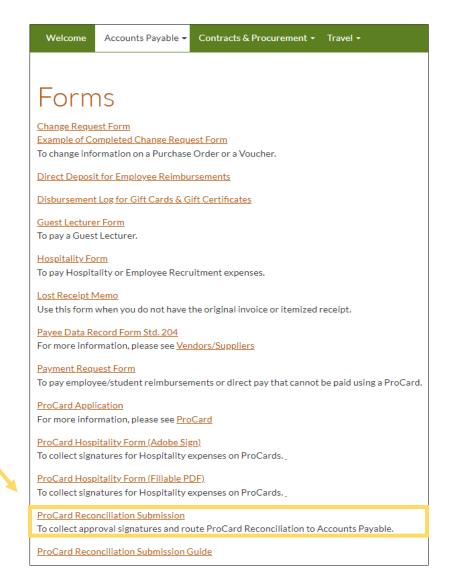

- 2. Add the email of the ProCard Preparer or Cardholder under "Form Filler"
- 3. Add email under "Additional Review" if the department requires a Reviewer before Approving Official
- 4. Add the email of the Cardholder under "Cardholder"
- 5. Add the direct Approving Official (Department Chair or MPP) under "Administrator"
  - "Additional Approver" is only if the department requires additional approvals

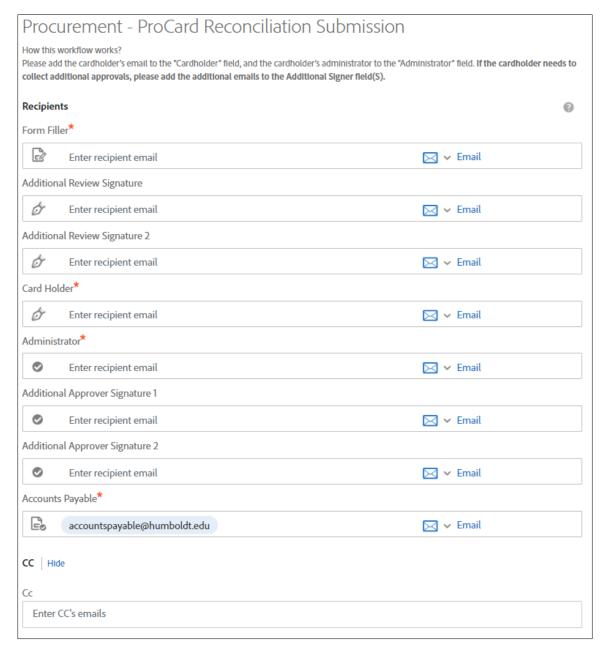

6. Account Payable is automatically set.

6. On "Document Name," add the Month and Year, so it is clear to all recipients

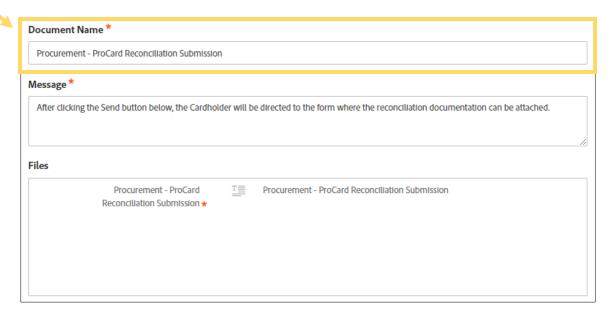

7. Once emails have been filed, click send, and it will take you to the Adobe Form.

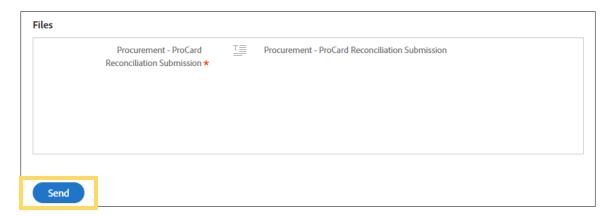

- 8. Fill out the statement month and year
- 9. The amount should be for the statement

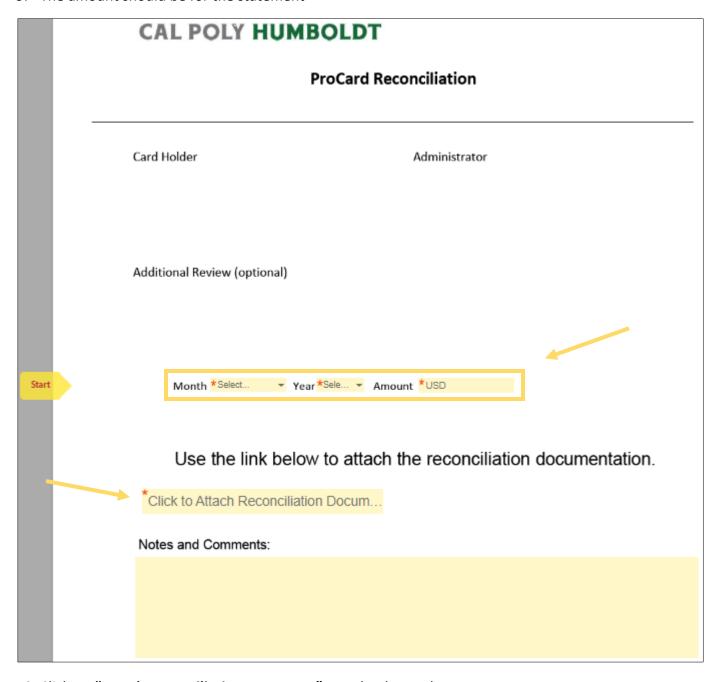

- 10. Click on "Attach Reconciliation Document" to upload your document
- 11. Locate the file that you want to attach from your computer. Click on it to select it, and then click Open

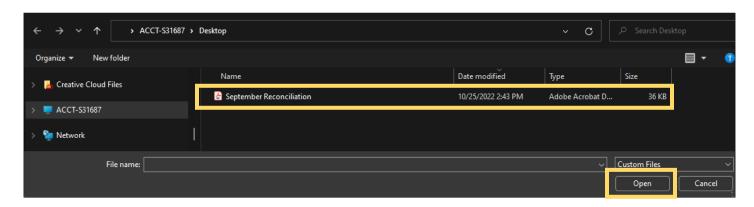

#### 12. Once the file is attached, click Submit

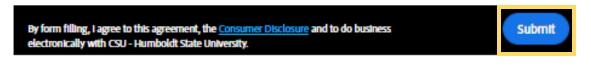

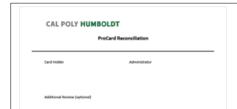

electronically with CSU - Humboldt State University.

You have successfully signed "Procurement - ProCard Reconciliation Submission".

13. An email will be sent for Cardholder's review and signature

Signature requested on "Procurement - ProCard Reconciliation Submission" (External) > Inbox ×

14. Cardholder adds a **signature** and **clicks to sign** at the bottom.

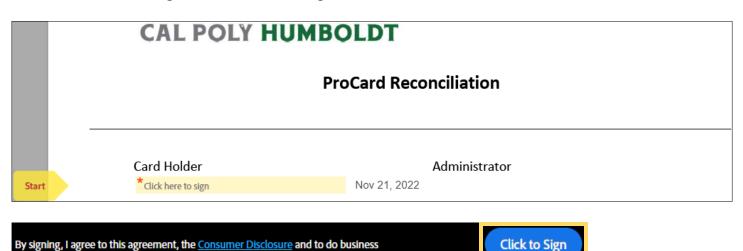

Once the signatures are complete, Account Payable will receive a completed reconciliation.

If you have questions, please either email: accountspayable@humboldt.edu or call 707.826.3512